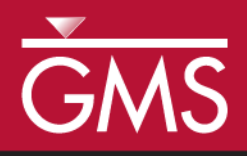

# *GMS 10.5 Tutorial Rasters*

Using rasters for interpolation and visualization in GMS

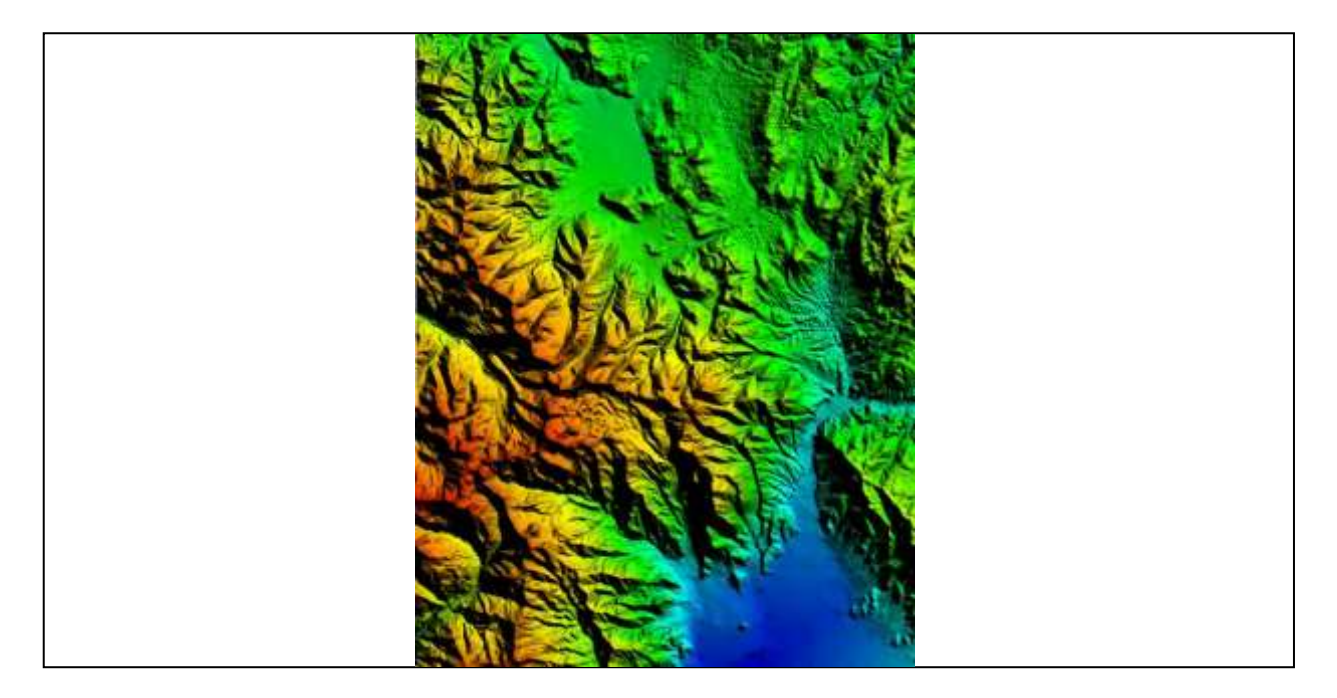

### **Objectives**

This tutorial teaches how GMS uses rasters to support all kinds of digital elevation models and how rasters can be used for interpolation in GMS.

# Prerequisite Tutorials

Geostatistics – 2D

# Required Components

• None

Time 15–30 minutes

 $\mathcal{P}$ 

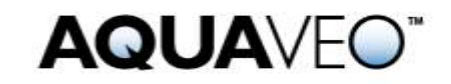

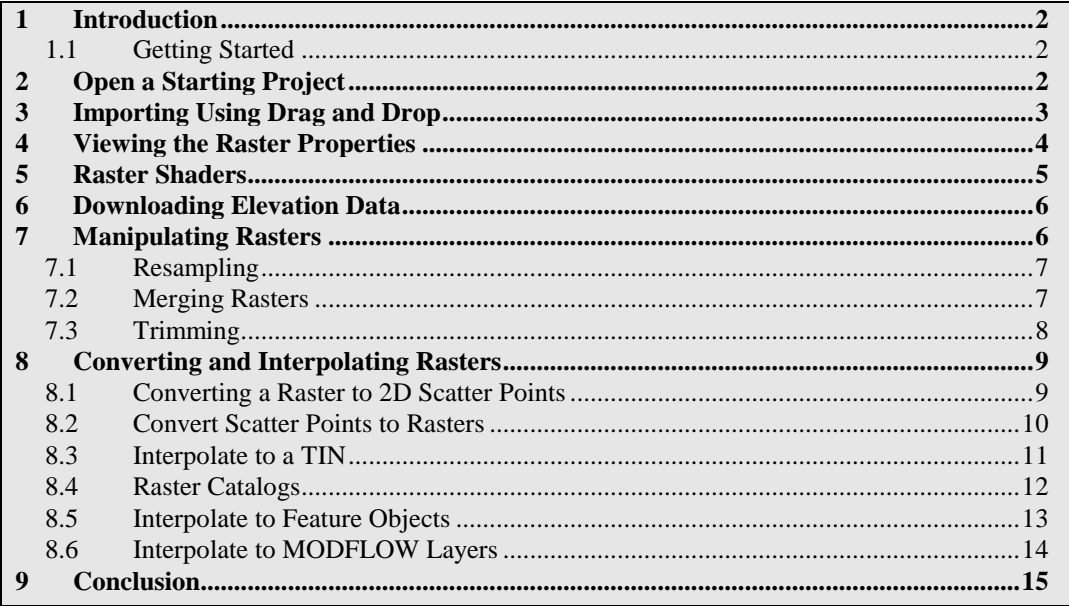

# <span id="page-1-0"></span>**1 Introduction**

Rasters are regularly spaced, gridded data. In GMS, the term "raster" is typically used to refer to an image containing elevation data. A Digital Elevation Model, or DEM, is one type of a raster and is used to represent the surface of a terrain. DEM data is useful when building a groundwater model because it can be used to determine the ground surface elevation and the elevation of surface features such as drains and streams. DEMs can be used to represent the geologic layers beneath the surface, or they can be used like scatter points to represent any 2D dataset such as concentration of a contaminant in *X* and *Y*, flow rates, and so on.

In this tutorial, some DEM files representing the area around Park City, Utah, will be imported and used in various ways. Topics covered include importing DEMs, changing the display options, interpolating scatter points, MODFLOW layers, and feature objects, converting DEMs to scatter points, and creating a raster from scatter points.

#### <span id="page-1-1"></span>**1.1 Getting Started**

Do the following to get started:

- 1. If necessary, launch GMS.
- 2. If GMS is already running, select *File |* **New** to ensure that the program settings are restored to their default state.

# <span id="page-1-2"></span>**2 Open a Starting Project**

Start with opening a project which contains some existing data.

- 1. Click **Open**  $\Box$  to bring up the *Open* dialog.
- 2. Select "Project Files (\*.gpr)" from the *Files of type* drop-down.
- 3. Browse to the *Tutorials\GIS\rasters* directory and select "start.gpr".
- 4. Click **Open** to import the file and close the *Open* dialog.

This project contains a TIN and a coverage, but they are both turned off so nothing appears in the Graphics Window.

# <span id="page-2-0"></span>**3 Importing Using Drag and Drop**

It is often easier to drag and drop DEM files into GMS.

- 1. Browse to the *Tutorials\GIS\rasters* folder in Windows Explorer.
- 2. Select the following files (pay close attention to the file extensions as they aren't all the same), then drag and drop them into the GMS Graphics Window:
	- "Brighton.tif"
	- "HeberCity.tif"
	- "PkCityE.asc"
	- "PkCityW.bil"

The display should appear similar to [Figure 1:](#page-2-1)

<span id="page-2-1"></span>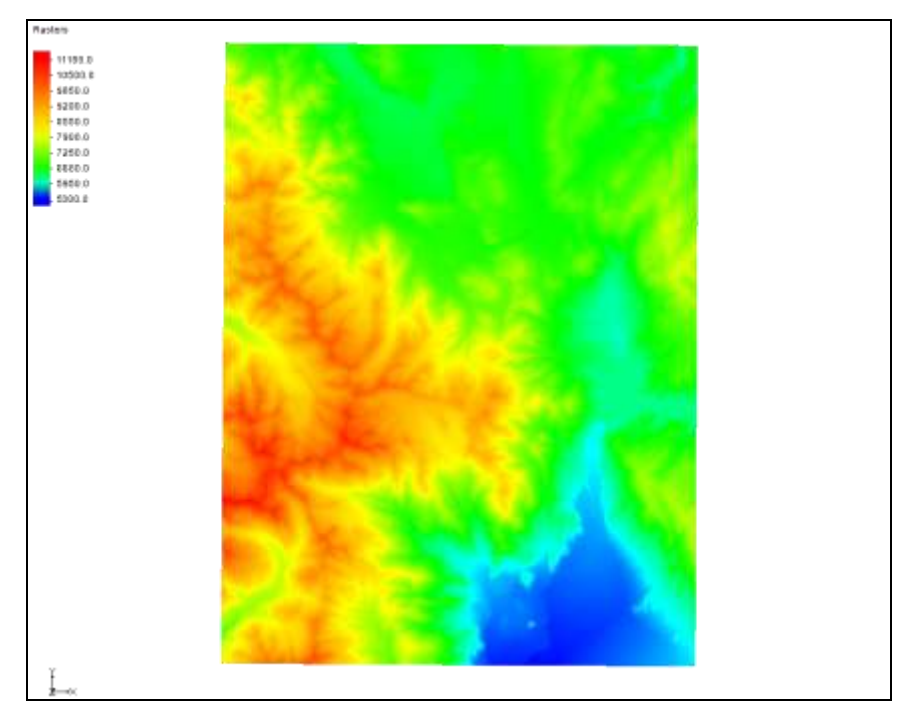

 *Figure 1 Multiple DEMs loaded into GMS*

Notice the raster is icon in the Project Explorer which indicates the files contain elevation data. The DEMs were created in a geographic projection, meaning latitude and longitude, but GMS projects them on the fly to the UTM projection that GMS is already using so that they are displayed in the right place. The four rasters are located as shown in [Figure 2.](#page-3-1)

| PkCityW.bil         | PKCityE.asc   |
|---------------------|---------------|
| <b>Brighton.tif</b> | HeberCity.tif |

<span id="page-3-1"></span> *Figure 2 Placement of rasters*

# <span id="page-3-0"></span>**4 Viewing the Raster Properties**

Review the raster properties by doing the following:

1. In the Project Explorer, right-click on " PkCityW.bil" and select **Properties…** to bring up the *Properties* dialog [\(Figure 3\)](#page-4-1).

Notice that the pixel resolution and size is shown in addition to elevation data. In this case, the type is "EHdr" and the pixel size is about 30 meters (in the Y direction).

- 2. Click **Cancel** to exit the *Properties* dialog.
- 3. Repeat steps  $1-2$  for each of the remaining three rasters under  $\sim$  GIS Layers".

Notice that the results are two different DEM types (EHdr, GTiff) with two different pixel sizes (either approximately 10m or approximately 30m).

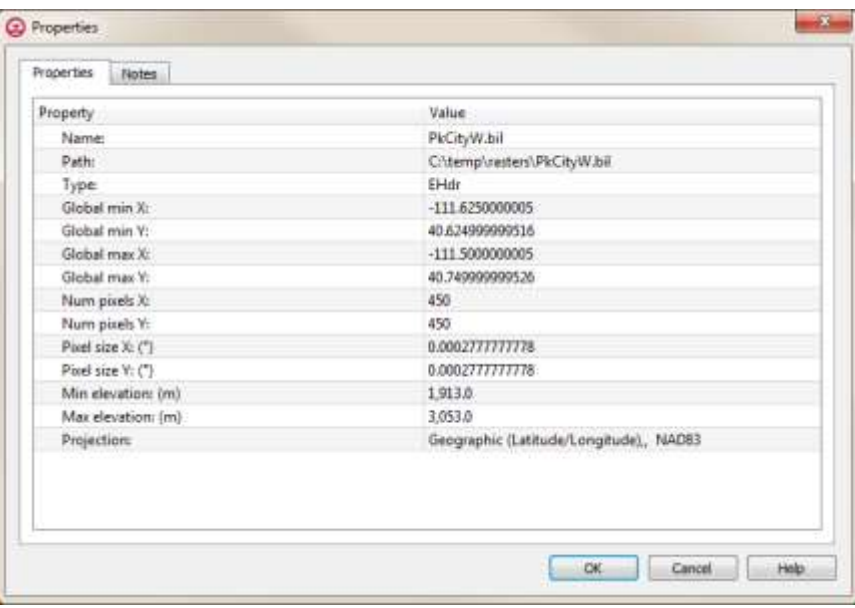

<span id="page-4-1"></span> *Figure 3 Properties dialog*

### <span id="page-4-0"></span>**5 Raster Shaders**

Now review the raster display options again.

- 1. **Frame Image Q** to see all the raster data.
- 2. In the Project Explorer, right-click on " PkCityW.bil" and select **Display Options** to bring up the *Raster Display Options* dialog.
- 3. Click on **Contour Options** button to open the *Raster Contour Options* dialog.
- 4. Click the **Color Ramp** button to open the *Color Options* dialog.
- 5. On the *User defined pallettes* section, select "HSV Shader" option.
- 6. Click **OK** to close the *Color Options* dialog.
- 7. Click **OK** to close the *Raster Contour Options* dialog.
- 8. Click **OK** to close the *Raster Display Options* dialog.
- 9. Repeat steps 2–8 to try the "Color Ramp Shader" and the "Global Shader".

The options in the *Rasters* section are currently the only display options available for rasters in GMS. Now to reset the display options to what they were previously:

- 10. In the Project Explorer, right-click on " PkCityW.bil" and select **Display Options** to bring up the *Raster Display Options* dialog.
- 11. Click on **Contour Options** button to open the *Raster Contour Options* dialog.
- 12. Click the **Color Ramp** button to open the *Color Options* dialog.
- 13. On the *User defined pallettes* section, select "Atlas Shader" option.
- 14. Click **OK** to close the *Color Options* dialog.
- 15. Click **OK** to close the *Raster Contour Options* dialog.
- 16. Click **OK** to close the *Raster Display Options* dialog.

# <span id="page-5-0"></span>**6 Downloading Elevation Data**

Elevation data for the area can be downloaded using the Online Maps feature. An internet connection is required for this next section to work correctly. A separate tutorial explains more about this feature.

- 1. Using the **Import From Web**  $\mathbb{R}^d$  tool, click and drag a square over the raster files in the Graphics Window to bring up the *Data Services Options* dialog.
- 2. Scroll to the right and select the thumbnail entitled "Worldwide Elevation Data (Variable Resolution)".
- 3. Click **OK** to close the *Data Services Options* dialog and bring up the *Save Web Services Data File(s)* dialog.
- 4. Enter "Elevation" as the *File Name* and click **Save**.
- 5. Click **Yes** when asked to confirm creating the new file.
- 6. Click **OK** to accept the default in the *Zoom level* dialog.

After a few moments, a new item will appear in the Project Explorer indicating that an online map is being downloaded. This map is different from the other available maps because it contains elevation data. It is not required for this tutorial, so it can be deleted by doing the following:

7. Right-click on " Elevation\_elev.tif" in the Project Explorer and select **Remove**.

### <span id="page-5-1"></span>**7 Manipulating Rasters**

Rasters can be manipulated in several ways, including through resampling, merging, and trimming.

#### <span id="page-6-0"></span>**7.1 Resampling**

Rasters can be resampled to different resolutions. The Heber City raster is a higher resolution than the adjacent rasters, so it will be resampled to a lower resolution to demonstrate this feature.

- 1. In the Project Explorer, right-click on " HeberCity.tif" and select **Export…** to bring up the *Resample and Export Raster* dialog.
- 2. Enter "450" in both the *Num pixels X* and *Num pixels Y* fields.
- 3. Click **OK** to close the *Resample and Export Raster* dialog and open the *Save As* dialog.
- 4. Enter "HeberCity2.tif" in the *File name* field.
- 5. Select "GeoTIFF Files (\*.tif)" from the *Save as type* drop-down.
- 6. Click **Save** to export the resampled raster and close the *Save As* dialog.

The new "<sup>1</sup> HeberCity2.tif" raster should appear in the Project Explorer.

- 7. Right-click on the new "<sup>1</sup>. HeberCity2.tif" and select **Properties...** to bring up the *Properties* dialog.
- 8. Notice the *Num pixels X* and *Num pixels Y* are now both "450".
- 9. Click **OK** to close the *Properties* dialog.

#### <span id="page-6-1"></span>**7.2 Merging Rasters**

Multiple rasters can be combined into one raster by first selecting multiple rasters in the Project Explorer:

- 1. In the Project Explorer, select " Brighton.tif" and " HeberCity.tif" while holding the *Ctrl* key.
- 2. Right-click on either selected raster and select *Convert To* | **Merged Raster** to bring up the *Save As* dialog.
- 3. Enter "Brighton\_merge.tif" in the *File name* field.
- 4. Select "GeoTIFF Files (\*.tif)" from the *Save as type* drop-down.
- 5. Click **Save** to save the merged raster and close the *Save As* dialog.
- 6. Uncheck all the rasters except " Brighton\_merge.tif" to verify it covers the area covered by the individual " Brighton.tif" and " HeberCity.tif" rasters [\(Figure 4\)](#page-7-1).

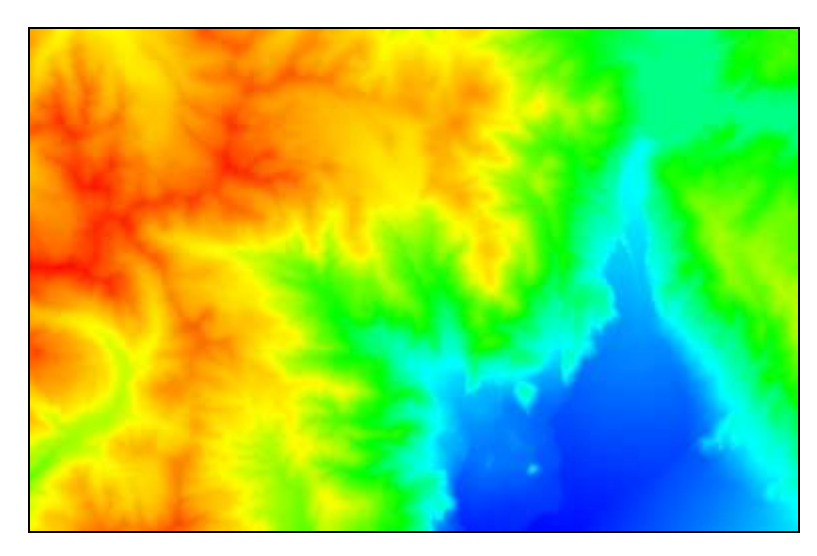

 *Figure 4 Area covered by the merged rasters*

#### <span id="page-7-1"></span><span id="page-7-0"></span>**7.3 Trimming**

A smaller raster can be created from a larger raster. This is called trimming.

- 1. In the Project Explorer, expand the "<sup>4</sup> Map Data" folder, check the box next to "**default coverage**", and select it to make it active.
- 2. Using the **Select Polygons**  $\mathbb{E}$  tool, select all the polygons in the coverage by pressing *Ctrl-A* (or using *Edit* | **Select All**).
- 3. Right-click " Brighton\_merge.tif" and select *Convert To* | **Trimmed Raster** to bring up the *Save As* dialog.
- 4. Enter "Brighton\_merge\_trim.tif" as the *File name*.
- 5. Select "GeoTIFF Files (\*.tif)" from the *Save as type* drop-down.
- 6. Click **Save** to export the raster and close the *Save As* dialog.
- 7. Turn off all rasters except for the new one  $($ " Brighton merge trim.tif").

Notice that the new raster was trimmed to fit within the area of the selected polygons in the coverage [\(Figure 5\)](#page-8-2).

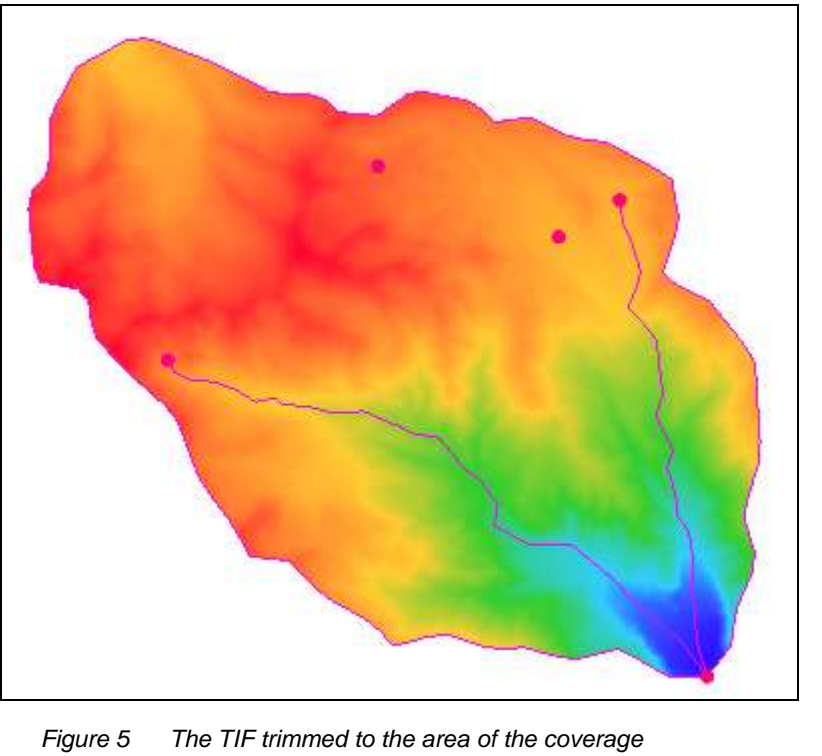

<span id="page-8-2"></span>

Rasters are trimmed to the area of the selected polygons.

# <span id="page-8-0"></span>**8 Converting and Interpolating Rasters**

Raster data can be converted into 2D scatter points, 2D grids, TINs, and UGrids. Scatter points can be converted into a raster.

#### <span id="page-8-1"></span>**8.1 Converting a Raster to 2D Scatter Points**

Convert a raster to 2D scatter points by doing the following:

- 1. Uncheck all rasters in the Project Explorer and press *Ctrl-U* to unselect all polygons.
- 2. In the Project Explorer, right-click on the " PkCityE.asc" item and select *Convert To* | **2D Scatter** to bring up the *Raster*  $\rightarrow$  *Scatter* dialog.
- 3. Click **OK** to create a new scatter point set and close the *Raster → Scatter* dialog.
- 4. Switch to **Oblique View** to see the psuedo-3D view of the scatter points [\(Figure 6\)](#page-9-1). Using **Zoom**  $\alpha$  will reveal the surface is made of a large number of points.

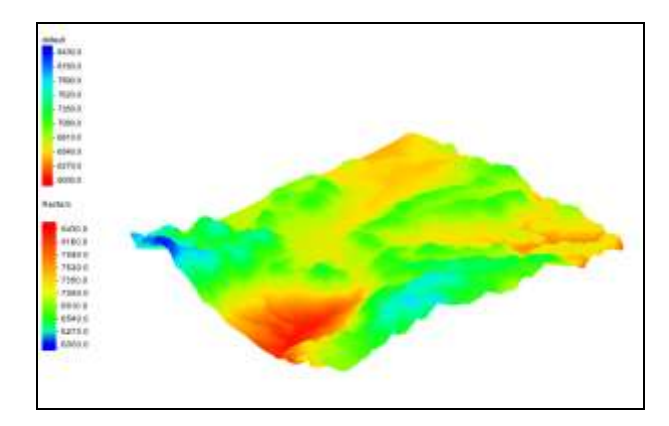

 *Figure 6 Scatter points in oblique view*

<span id="page-9-1"></span>The process for converting to a 2D grid or UGrid is similar to the steps above, but will not be covered in this tutorial.

#### <span id="page-9-0"></span>**8.2 Convert Scatter Points to Rasters**

Scatter points can be converted to one or more rasters by doing the following:

- 1. Switch to **Plan View**  $\mathbb{H}$ .
- 2. In the Project Explorer, right-click on the "" PkCityE.asc" 2D scatter set and select *Convert To* | **New Raster...** to bring up the *Scatter*  $\rightarrow$ *Raster* dialog.

In this dialog, the interpolation scheme, the cell size of the raster, and how to define the boundary of the raster can all be set.

3. In the *Current interpolation options* section, click **Interpolation Options…** to bring up the *2D Interpolation Options* dialog.

This dialog is always used to specify 2D interpolation options in GMS, though these options are not used in this case.

4. Click **Cancel** to close the *2D Interpolation Options* dialog.

If more than one dataset is associated with the scatter set, then the *Create rasters for* drop-down can be used to specify all datasets or just the active dataset. If choosing all datasets, a separate raster will be created for each dataset.

The raster that these scatter points were created from had a cell size around 30 meters. The next steps will create a raster that is less dense by specifying a bigger cell size.

- 5. Enter "100.0" for the *Cell size*.
- 6. In the *Raster extents* section, select "Scatter set extents" from the drop-down.

It is possible to limit the extents of the new raster(s) by using polygons defined in a coverage. The raster will always be created as a rectangle, but if a polygon is used to define the extents, it is possible to optionally mask (or inactivate) the areas of the raster outside the polygon. For this tutorial, just use the extents of the scatter points.

- 7. Click **OK** to close the *Scatter →Raster* dialog and bring up the *Save As* dialog.
- 8. Enter "default\_idw\_grad.tif" in the *File name* field.
- 9. Select "Tiff Files (\*.tif)" from the *Save as type* drop-down.
- 10. Click **Save** to close the *Save As* dialog.

A new raster file is created on disk and automatically loaded into GMS. Compare it to the original raster it is derived from.

- 11. Uncheck the "**P**kCityE.asc" 2D scatter dataset.
- 12. Turn on the "**PkCityE**.asc" raster.
- 13. Turn on and off the new "adefault\_idw\_grad.tif" raster.

Notice that the new raster is a lot less sharp than the original " PkCityE.asc" raster because when the "PkCityE.asc" raster was converted to scatter points, every other row was skipped and a larger cell size was used when interpolating the scatter points back to a raster.

#### <span id="page-10-0"></span>**8.3 Interpolate to a TIN**

The elevations of the raster can be interpolated to several other GMS data types. The next step is to interpolate to a TIN.

1. In the Project Explorer, expand and turn on the  $\mathcal{A}$  TIN Data" folder to reveal the  $\sqrt[4]{}$  watershed" TIN.

The "watershed" TIN is in a canyon that covers two rasters: " Brighton.tif" and " HeberCity.tif". Notice it has a default dataset in which all the values are zero.

- 2. Uncheck all *GIS layers* except for "**HeberCity.tif"** and "**Brighton.tif"**.
- 3. While pressing the *Ctrl* key, select both the "<sup>1</sup> Brighton.tif" raster and the " HeberCity.tif" raster.
- 4. Right-click one of the selected rasters and select *Interpolate To |* **TIN**.

Two new datasets were created on the TIN, one for each raster that was selected. From the TIN contours, notice that for the "Brighton.tif" dataset, only the eastern portion is active, up to the edge of the "Brighton" raster [\(Figure 7\)](#page-11-1).

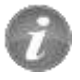

When interpolating from multiple rasters, multiple datasets are created.

5. Select the new " $\overline{=}$  HeberCity.tif" dataset under the " $\overline{\mathbf{W}}$  watershed" TIN.

Notice that only the western portion of the dataset is active, up to the edge of the "HeberCity.tif" raster.

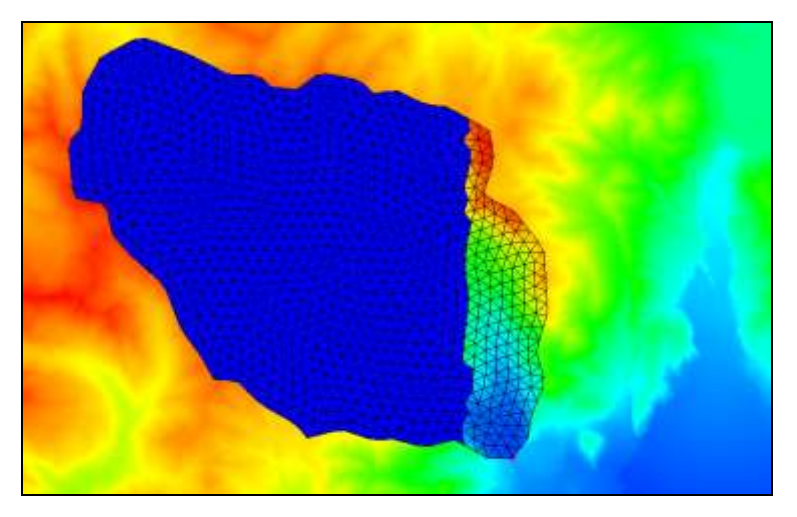

 *Figure 7 Interpolated TIN dataset with inactive points outside the raster boundary*

#### <span id="page-11-1"></span><span id="page-11-0"></span>**8.4 Raster Catalogs**

Instead of two TIN datasets, one dataset that spans both the Brighton.tif and HeberCity.tif rasters is desired. For this use a raster catalog. A raster catalog is simply multiple rasters grouped together for purposes of interpolation or for use with the **Horizons → Solids** command.

- 1. Select all the rasters  $\overline{a}$  in the Project Explorer by selecting the first one, and selecting the last one while holding down the *Shift* key.
- 2. Right-click on any of the selected rasters and select **New Raster Catalog** to bring up the *Raster Catalog* dialog.
- 3. Notice that all of the selected rasters are part of the catalog. Click **OK** to close the *Raster Catalog* dialog.

Now interpolate to the TIN again, but this time use the raster catalog.

4. Right-click on the " Raster Catalog" and select *Interpolate To |* **TIN** to create a new "default idw\_grad.tif" TIN dataset.

The contours on the new TIN match the elevations of the rasters. The TIN also crosses over the boundaries of two rasters and GMS uses all the selected rasters to interpolate to the TIN [\(Figure 8\)](#page-12-1).

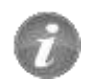

When interpolating from a raster catalog, one dataset is created.

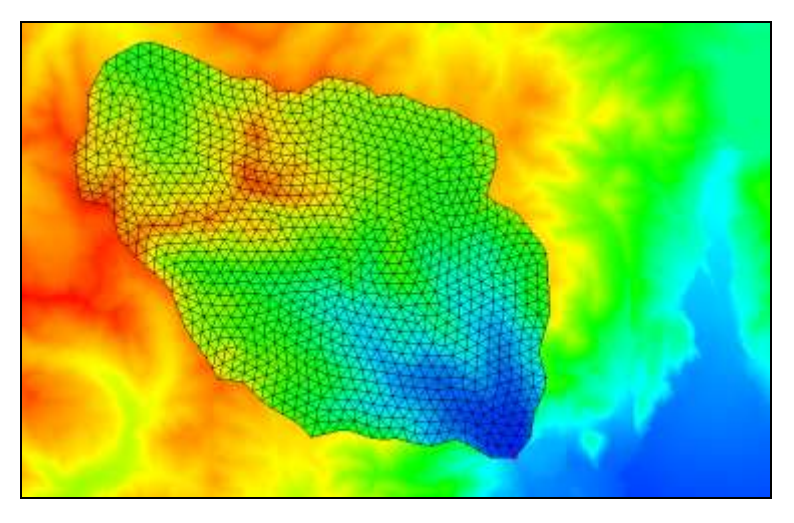

 *Figure 8 Interpolated TIN based on raster catalog*

#### <span id="page-12-1"></span><span id="page-12-0"></span>**8.5 Interpolate to Feature Objects**

It is also possible to interpolate from rasters to the *Z* values of feature objects.

- 1. In the Project Explorer, right-click in the empty space and select **Uncheck All** to hide everything.
- 2. Turn on the  $\bigoplus$  Map Data" folder.
- 3. Switch to **Front View** ...

Notice that the feature objects in the coverage are all at an elevation of zero.

- 4. Select all the rasters in the Project Explorer by selecting the first one, and selecting the last one while holding down the *Shift* key.
- 5. Right-click on any of the selected rasters and select *Interpolate To* **| Active Coverage**.
- 6. Click **Frame Image** .

Notice that the elevations of the feature objects in the coverage have been changed to match the elevation data from the rasters [\(Figure 9\)](#page-13-1). In this case the raster catalog wasn't used, although it could have been and the results would have been the same. Since coverages cannot have multiple datasets like TINs can, there is no need to use the raster catalog in this case.

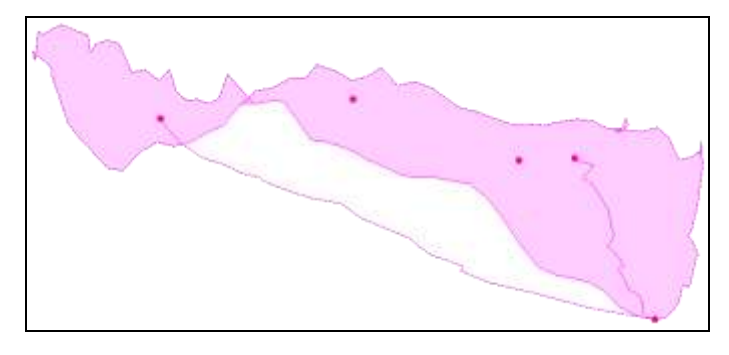

<span id="page-13-1"></span> *Figure 9 Interpolated from rasters to Z values*

#### <span id="page-13-0"></span>**8.6 Interpolate to MODFLOW Layers**

Scatter point data can be interpolated to MODFLOW top and bottom layer elevation arrays. This is covered in more detail in the "MODFLOW – Interpolating Layer Data" tutorial. Raster data can also be interpolated to MODFLOW elevation arrays, which will be done in this case:

- 1. Select **New**  $\Box$  and click **Don't Save** when asked to save the current project.
- 2. Click **Open**  $\vec{r}$  to bring up the *Open* dialog.
- 3. Browse to the *Tutorials\GIS\rasters* directory and select "Project Files (\*.gpr)" from the *Files of type* drop-down.
- 4. Select "points.gpr" and click **Open** to import the project file and close the *Open* dialog.

This project is similar to the one from the "MODFLOW – Interpolating Layer Data" tutorial, but instead of scatter points, it uses rasters. Notice that the MODFLOW model layers are completely flat [\(Figure 10\)](#page-13-2).

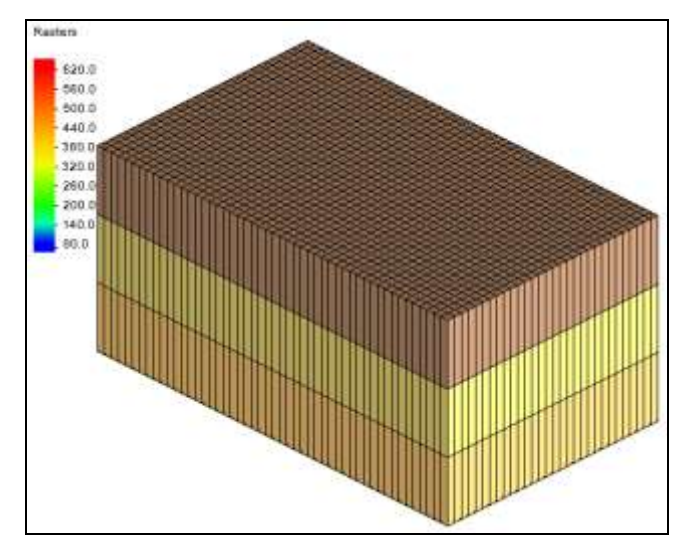

<span id="page-13-2"></span> *Figure 10 MODFLOW layers*

- 5. Expand the "**GIS Layers**" folder to see the rasters.
- 6. Select all the rasters  $\frac{1}{2}$  in the Project Explorer by selecting the first one, and selecting the last one while holding down the *Shift* key.
- 7. Right-click on a selected raster and select *Interpolate To* **| MODFLOW Layers…** to bring up the *Interpolate to MODFLOW Layers* dialog.

The mapping in the lower part of the dialog should already be set up. GMS automatically mapped the appropriate raster to the appropriate MODFLOW layer array based on the names of the rasters. For more information on this dialog, refer to the "MODFLOW – Interpolating Layer Data" tutorial.

- 8. Click **OK** to close the *Interpolate to MODFLOW Layers* dialog.
- 9. Click **Frame Image Q.** The layer elevations are no longer flat [\(Figure 11\)](#page-14-1).

The raster catalog could have been used and the results would have been the same.

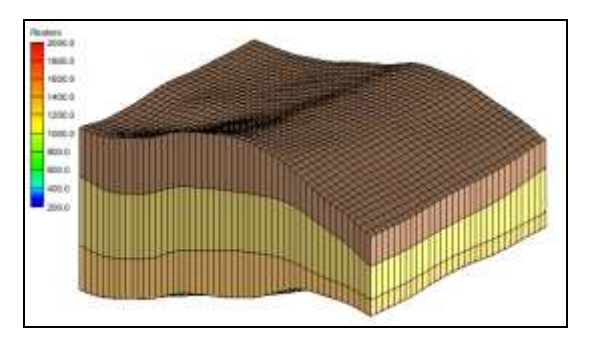

<span id="page-14-1"></span> *Figure 11 MODFLOW layers after interpolating elevation data*

### <span id="page-14-0"></span>**9 Conclusion**

This concludes the GMS "Rasters" tutorial. The following topics were discussed:

- Rasters are images with elevation data.
- Rasters, like images, are 2D and only drawn in the background when in plan view, but they can appear 3D if hill shading is enabled.
- Rasters can be downloaded using the Online Maps feature.
- Rasters can be converted to 2D scatter sets and 2D grids.
- 2D scatter points can be converted into rasters.
- Rasters can be interpolated to many other GMS object types.
- When interpolating from multiple rasters, multiple datasets are created.
- When interpolating from a raster catalog, one dataset is created.